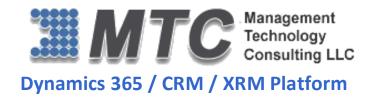

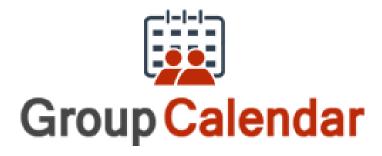

# **User Guide**

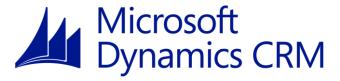

# CRM Versions Supported: 2011/2013/2015/2016/D 365

Group Calendar for Dynamics 365 / CRM is a productive add-on that allows users including managers and team members to keep track of various activities with differentiated color coding for clear status in day wise/week wise/month wise calendar and timeline views. Thus, Group Calendar helps in maintaining transparency within an organization while improving the efficiency and productivity of all the team members.

Coding Version : 20152016.042016.12.0 Document Version : 20152016.042016.12.0

Date of Document : June 13, 2016

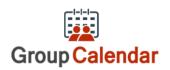

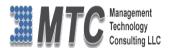

# Copyright

Copyright ©2016, Management Technology Consulting LLC, Inc. All rights reserved.

Your right to copy this documentation is limited by copyright law and the terms of the software license agreement. As the software licensee, you may make a reasonable number of copies or printouts for your own use. Making unauthorized copies, adaptations, compilations, or derivative works for commercial distribution is prohibited and constitutes a punishable violation of the law

#### **Disclaimer**

Information in this document is subject to change without notice and should not be construed as a commitment on the part of Management Technology Consulting LLC and does not assume any responsibility or make any warranty against errors that may appear in this document and disclaims any implied warranty of the merchantability or fitness for a particular purpose.

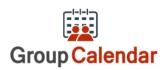

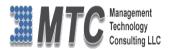

# **Table of Contents**

| COPYRIGHT                                                                   | 2        |
|-----------------------------------------------------------------------------|----------|
| DISCLAIMER                                                                  | 2        |
| PRODUCT OVERVIEW                                                            | 6        |
| INSTALLATION PROCESS                                                        | 7        |
| Installing Licensing Solution                                               | 8        |
| Installing Group Calendar Solution                                          | 10       |
| How to get License Key?                                                     | 12       |
| Activating License Key                                                      | 13       |
| <b>DYNAMICS 365 SOLUTION - TRIAL LICENSE ACTIVATION/ PRODUCT LICENSE PL</b> | JRCHASE/ |
| ADDITIONAL USER LICENSE PURCHASE                                            | 15       |
| ADDING GROUP CALENDAR BUTTON TO ENTITY FORM                                 | 16       |
| GROUP CALENDAR SETTINGS                                                     | 26       |
| GROUP CALENDAR ENTITY SELECTION                                             | 28       |
| GROUP CALENDAR FUNCTIONALITY                                                | 30       |
| Working Hours                                                               | 34       |
| My Calendar View                                                            |          |
| Calendar View - Monthly (Single User)                                       | 36       |
| Calendar view monthly - Selected Activities (for multiple Users)            | 37       |
| Calendar view monthly - Selected Activities (for Team)                      |          |
| Calendar view - Week Wise (User wise)                                       | 38       |
| Calendar view - Week Wise (Team wise)                                       |          |
| Calendar View - Day wise (User wise)                                        |          |
| Calendar View - Day wise (Team wise)                                        |          |
| Time Line View – Day Wise - User Wise / Team Wise                           |          |
| Time Line View – Weekly View – User Wise / Team Wise                        |          |
| Time Line View – Monthly View – User Wise / Team Wise                       |          |
| Important to Note                                                           |          |
| Drag & Drop Activities                                                      |          |
| UNINSTALLATION PROCESS                                                      | _        |
| MTC OVERVIEW                                                                |          |
| The Global CRM Community DynamicsExchange.com                               |          |
| End User License Agreement (EULA)                                           | 45       |

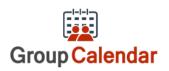

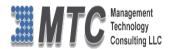

# **Table of Figures**

| Figure 1: CRM Main Menu                                               | 7  |
|-----------------------------------------------------------------------|----|
| Figure 2: Import Solution                                             | 7  |
| Figure 3 : Select Solution Package                                    | 8  |
| Figure 4: Importing Options window                                    | 8  |
| Figure 5: Import Option                                               | 9  |
| Figure 6: Importing Solution – Licensing                              | 9  |
| Figure 7: Select Group Calendar Solution Package                      | 10 |
| Figure 8: Solution Information                                        |    |
| Figure 9: Importing Solution                                          | 11 |
| Figure 10: Developer Resources                                        | 12 |
| Figure 11: Organization Unique Name                                   | 12 |
| Figure 12: Configuration Screen                                       |    |
| Figure 13: Licensing the Product                                      |    |
| Figure 14: Solution import Ribbon Work                                | 16 |
| Figure 15: Solution information Ribbon Work                           |    |
| Figure 16: Solution import successful                                 |    |
| Figure 17: New Solution                                               |    |
| Figure 18: New Solution Add Entity                                    |    |
| Figure 19: Select Solution Components                                 |    |
| Figure 20: Select Missing Req. Components                             |    |
| Figure 21: Solution Web resource                                      |    |
| Figure 22: Open Ribbonworkbench                                       |    |
| Figure 23: Customize the Button                                       |    |
| Figure 24: Add Action to Command                                      |    |
| Figure 25: Add Action to Command Contd                                |    |
| Figure 26: Select JavaScript function                                 |    |
| Figure 27: Choose JavaScript function to open Group Calendar          |    |
| Figure 28: JavaScript function name                                   |    |
| Figure 29: Solution information                                       |    |
| Figure 30: CRM Lead form                                              |    |
| Figure 31: Configuration Screen                                       |    |
| Figure 32: Calendar Setting - Views                                   |    |
| Figure 33: Show Create Activity                                       |    |
| Figure 34: Configuration Screen                                       |    |
| Figure 35: Group Calendar Entity Selection                            | 28 |
| Figure 36: CRM Dashboard                                              | 30 |
| Figure 37: CRM Dashboard cont                                         |    |
| Figure 38: Calendar view - CRM                                        |    |
| Figure 39: Create Activity                                            |    |
| Figure 40: How to Set Working Hours                                   |    |
| Figure 41: My Calendar View                                           |    |
| Figure 42: Calendar View - Monthly (Single User)                      | 36 |
| Figure 43: Calendar View - Monthly (Team)                             |    |
| Figure 44: Calendar view monthly - Selected Activities                |    |
| Figure 45: Select Calendar - Day, Week, Month, User Wise or Time Line |    |
| Figure 46: Calendar view monthly - Team Activities                    |    |
| Figure 47: Calendar view - Week Wise                                  |    |
| Figure 48: Calendar view - Team Wise                                  |    |
|                                                                       |    |

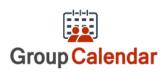

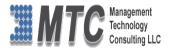

| Figure 49: Calendar View - Day wise          | 39 |
|----------------------------------------------|----|
| Figure 50: Calendar View - Team              |    |
| Figure 51: Time Line View Hours wise         |    |
| Figure 52: Time Line Hours View Enlarged     | 40 |
| Figure 53: Time Line View – Weekly           |    |
| Figure 54: Time Line Weekly View Enlarged    |    |
| Figure 55: Time Line Monthly view            | 41 |
| Figure 56: Time line Monthly view - Enlarged | 41 |
| Figure 57: Drag & Drop - Message             | 42 |
| Figure 58 : Deleting Group Calendar Solution |    |
| Figure 59: Uninstall Solution                | 43 |

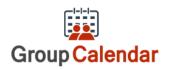

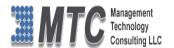

#### **Product Overview**

**Group Calendar is a Dynamics 365 / CRM** is an add-on enhancement that allows organizations to be more joint effort interactive participation by allowing users to view the CRM calendar of multiple users within their organization.

#### The key features of Group Calendar are:

- User groups or multiple CRM users to view group calendar
- Save and Retrieve any calendar of your choice
- User can select the entity, color and tooltip attributes.
- All activities like phone, appointment, task etc. are available to view in calendar
- All calendars displayed either in Calendar view or Time line view
- Displays activities for one or more users
- Simple overview to control conflicts
- One simple Calendar for one and all
- View calendar as per your choice day, week, month, year
- Views available User(s) wise and Team wise or Facilities wise
- Different color coding for activates
- Tooltip Color display for all attributes
- User specific rights assigned for every user
- User defined color codes for every activity
- Filter the results as you're your need
- Acts as Office admin tool for the executives
- Drag and Drop facility to move activities across dates
- Settings area to choose which activities should appear in right click menu
- Select User views, team views and facility views
- Adding button to Entity form

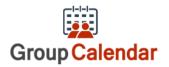

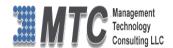

## **Installation Process**

To install the Group Calendar the following steps has to be followed

#### STEP 1:

• Go to http://www.dynamicsexchange.com/GC.aspx click on Download to get Solution.

#### STEP 2:

- On Downloading you will get Group Calendar Solution.zip (ZIP file).
- Extract the files from the downloaded folder. You will get two WINRAR ZIP files.

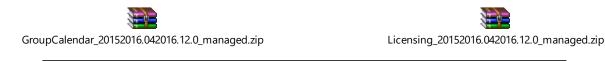

NOTE: To install the **Group Calendar, Solution** need to be imported into CRM

#### STEP 3:

To import the solution Open your CRM click on SETTINGS→SOLUTION

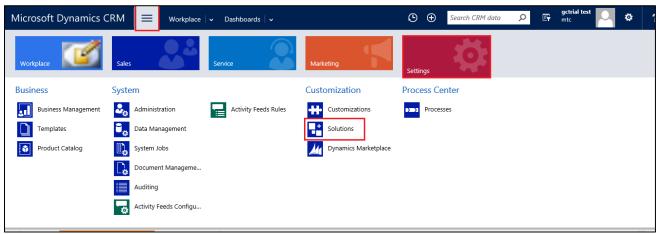

Figure 1: CRM Main Menu

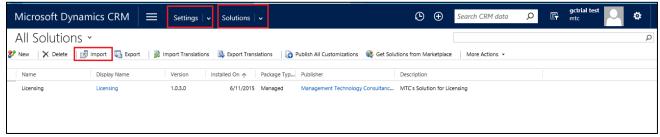

Figure 2: Import Solution

- In Import Solution Window you can browse and Select Solution Package zip file and then click on Next for further processing.
- First Install the Licensing Solution and later followed by Group Calendar Solution

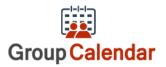

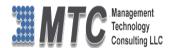

# **Installing Licensing Solution**

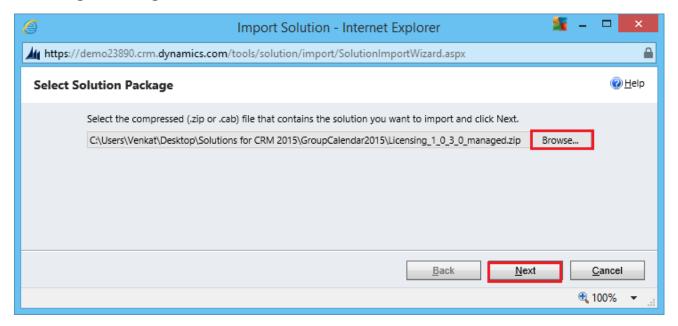

Figure 3 : Select Solution Package

 In Import Solution Window you can browse and Select Solution Package zip file and then click on Next for further processing.

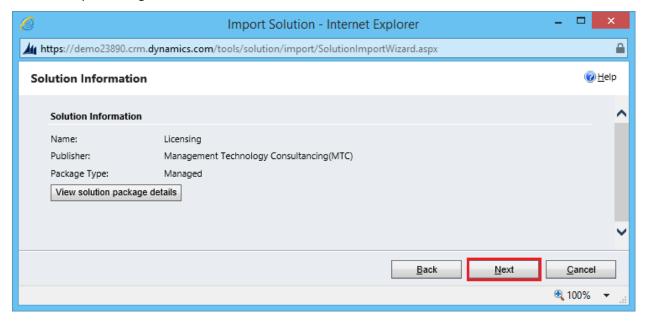

Figure 4: Importing Options window

Click on Next to proceed

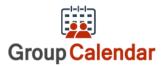

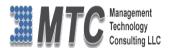

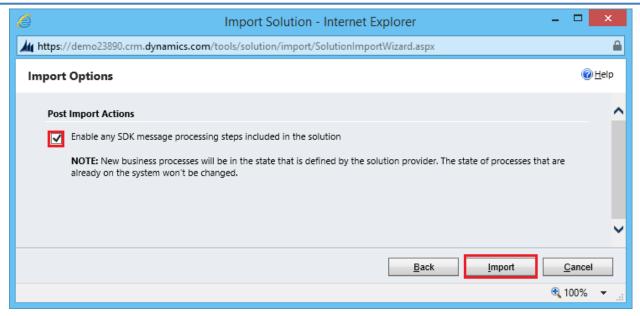

Figure 5: Import Option

Click on Next to proceed

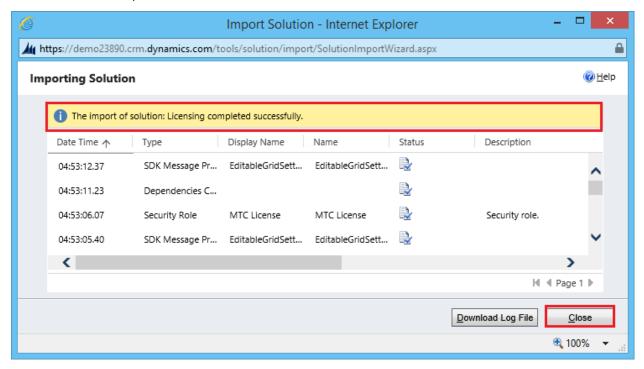

Figure 6: Importing Solution – Licensing

• Click on Close after successful completion message is displayed.

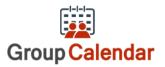

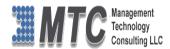

# **Installing Group Calendar Solution**

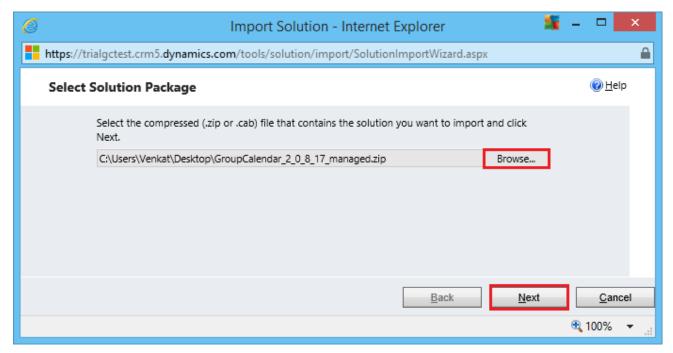

Figure 7: Select Group Calendar Solution Package

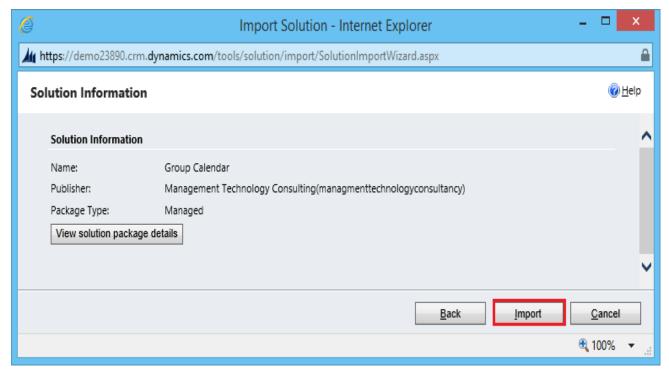

Figure 8: Solution Information

• Click on Import it will open importing solution window in that dialog will be opened displaying the message importing the customization please wait for the operation to complete.

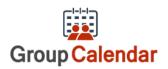

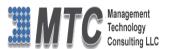

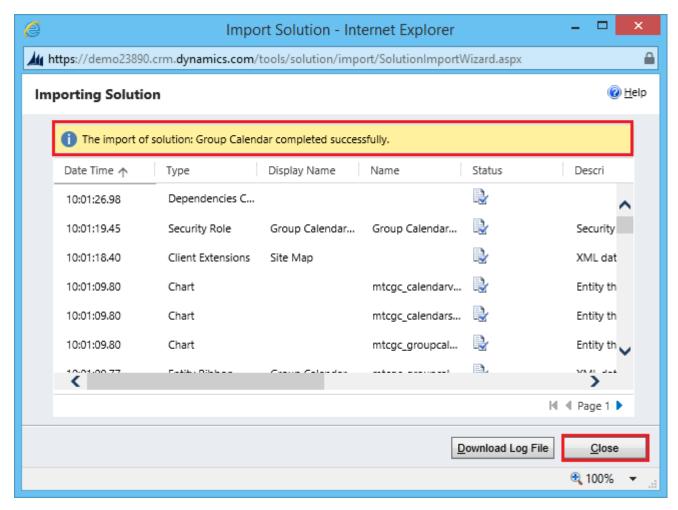

Figure 9: Importing Solution

- Click on Close button and Refresh the CRM (click on F5)
- After importing the Group Calendar Solution you need to place the License key navigate to
   Settings→Solution→Click on GroupCalendar Solution

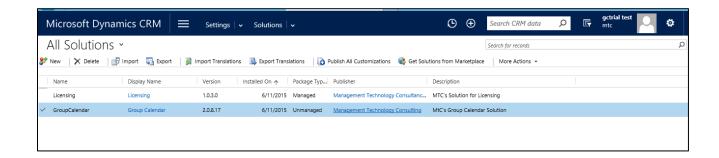

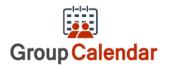

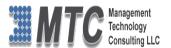

## **How to get License Key?**

- To install Group Calendar for Dynamics 365 / CRM you will require License Key, which you can get by sending an E-mail requesting license key to salesteam@mtccrm.com with your Organization Unique Name.
- To access your Organization Unique Name Click on Settings 

  Customizations Developer resources as shown

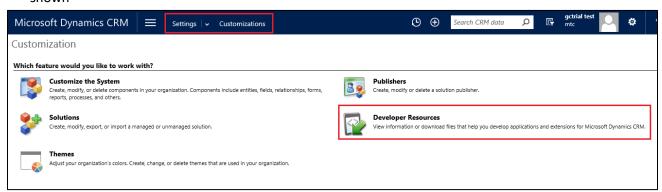

Figure 10: Developer Resources

A window will pop up with Organization Unique Name as shown

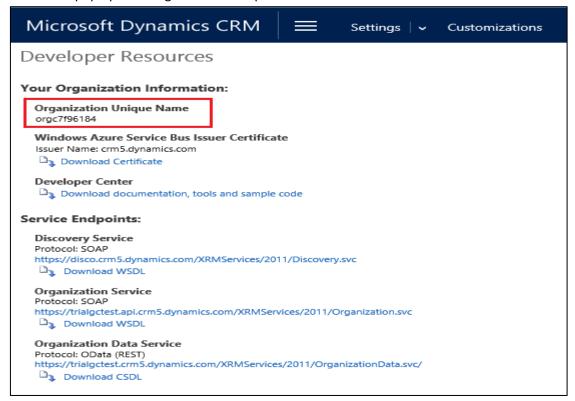

Figure 11: Organization Unique Name

• Send this Organization Unique Name through Email to <a href="mailto:salesteam@mtccrm.com">salesteam@mtccrm.com</a> and you will receive your Licensing Key within 24 hours.

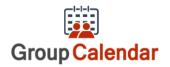

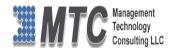

NOTE: After placing the request, you will receive the LICENSE KEY within 24 hrs.

#### **Activating License Key**

Double click on Group Calendar Solution, which opens a new screen as shown below

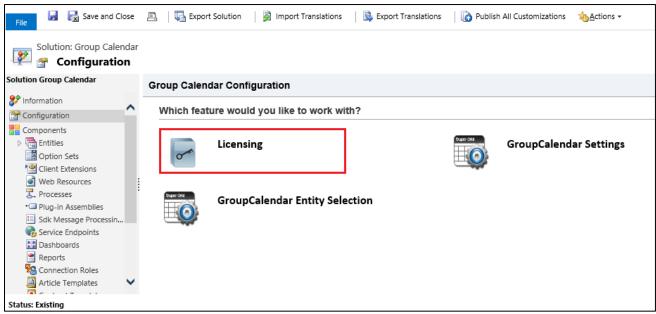

Figure 12: Configuration Screen

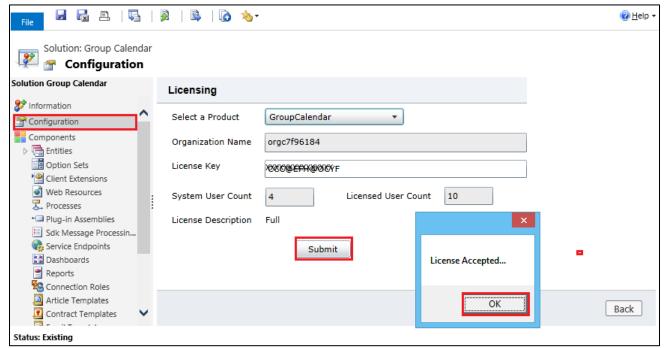

Figure 13: Licensing the Product

- Select Product as Group Calendar from the drop down list
- Enter the License key which you have received after placing the request
- Click on Submit tab

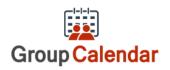

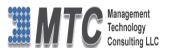

- Once License is accepted click ok to finish Installation process of the product.
- Refresh the CRM ( Press F5)

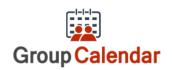

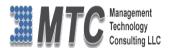

# Dynamics 365 Solution - Trial License Activation/ Product License Purchase/ Additional User License Purchase

Please refer the below link for Trial License Activation and/or Product License Purchase and/or Additional User License Purchase for MTC's Dynamics 365 Solution.

https://www.mtccrm.com/PLI

In case of queries or issues, please write down to <a href="mailto:salesteam@mtccrm.com">salesteam@mtccrm.com</a> for quick help.

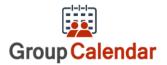

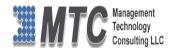

# **Adding Group Calendar Button to Entity form.**

Import Ribbon workbench managed solution to CRM

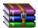

RibbonWorkbench2013\_2\_0\_0\_5\_managed.zip

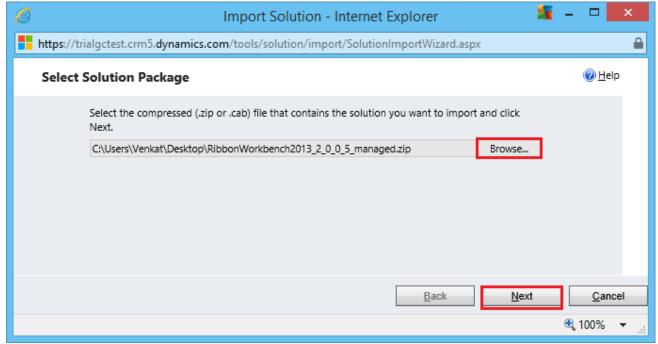

Figure 14: Solution import Ribbon Work

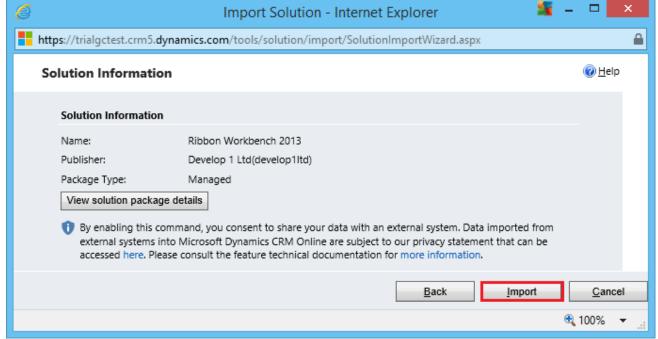

Figure 15: Solution information Ribbon Work

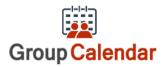

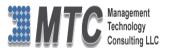

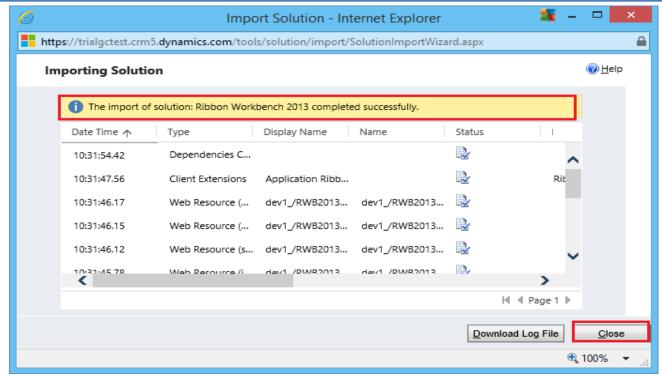

Figure 16: Solution import successful

Create a new solution and add the entity from which Group Calendar should be launched.

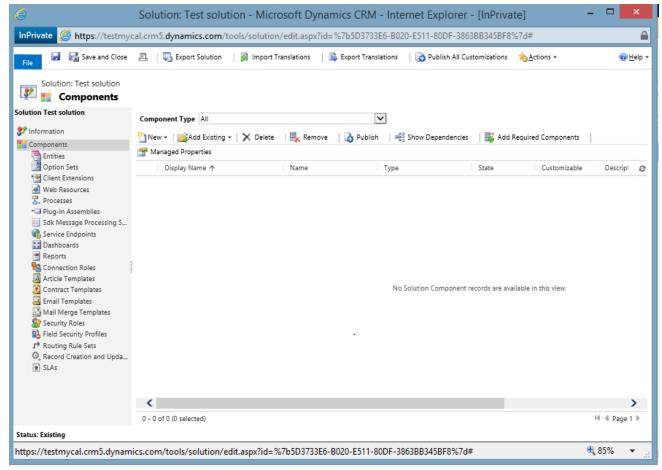

Figure 17: New Solution

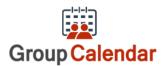

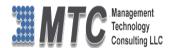

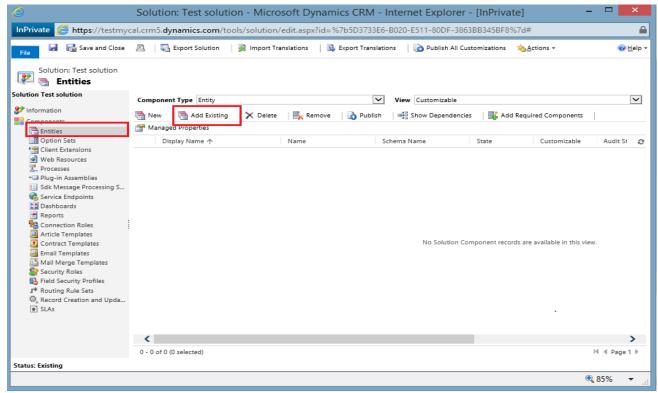

Figure 18: New Solution Add Entity

Here in this case as an example included "Lead".

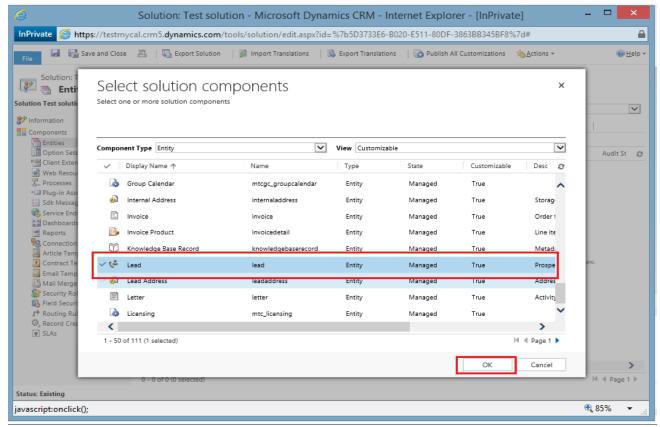

Figure 19: Select Solution Components

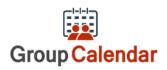

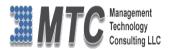

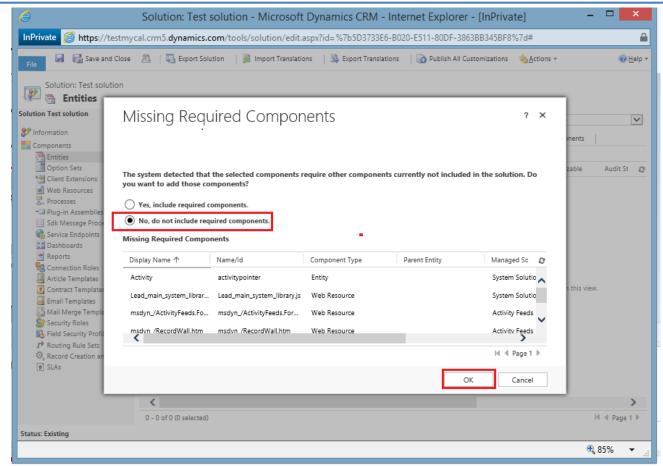

Figure 20: Select Missing Req. Components

 Write a JavaScript function to open Group Calendar and add that script file to the web resource of new solution

```
function OpenCalendar(context) {
  var url=Xrm.Page.context.getClientUrl() +
  "/WebResources/mtcgc_/GroupCalendar/Html/GroupCalenderScreen.Html?data=7$fullscreen"
  window.open(url, "_blank", "toolbar=yes, scrollbars=yes, resizable=yes,width=1000, height=1200");
  }
}
```

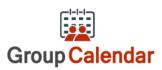

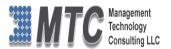

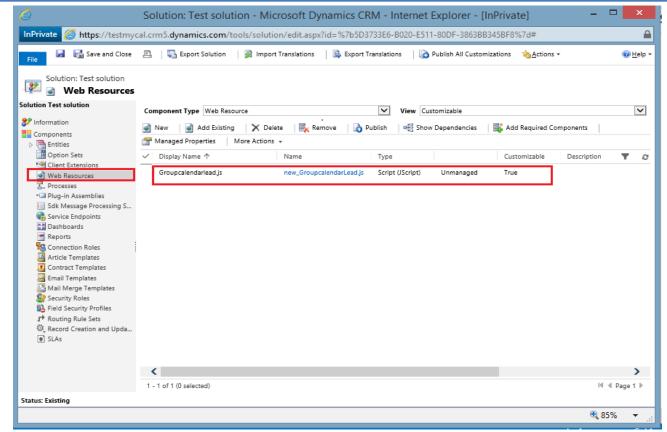

Figure 21: Solution Web resource

• Open Ribbonworkbench solution and choose the new solution that we created from the list.

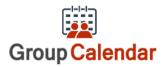

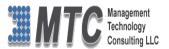

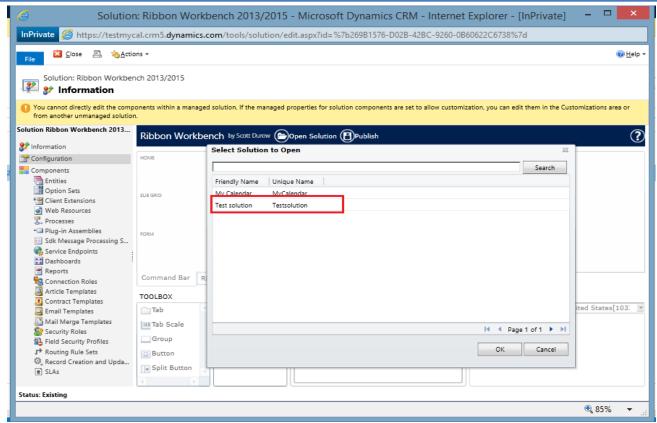

Figure 22: Open Ribbonworkbench

- Drag the button from the menu bar and paste in lead entity form ribbon
- Customize the button

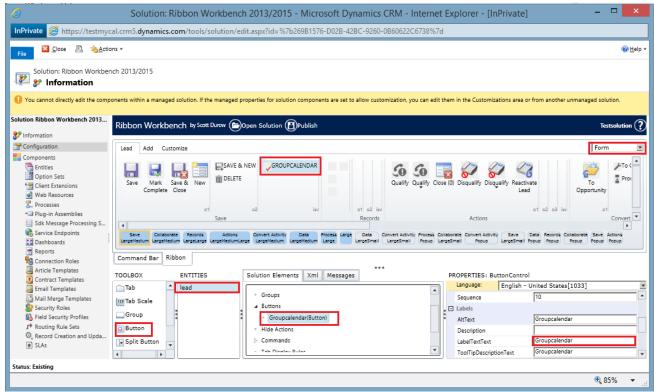

Figure 23: Customize the Button

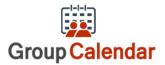

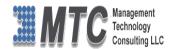

Create new command add action to that command.

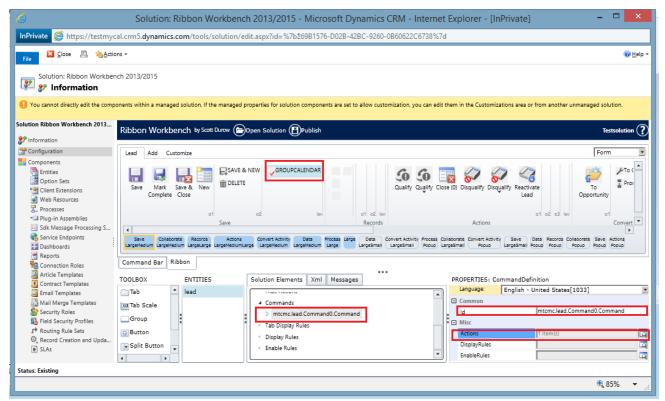

Figure 24: Add Action to Command

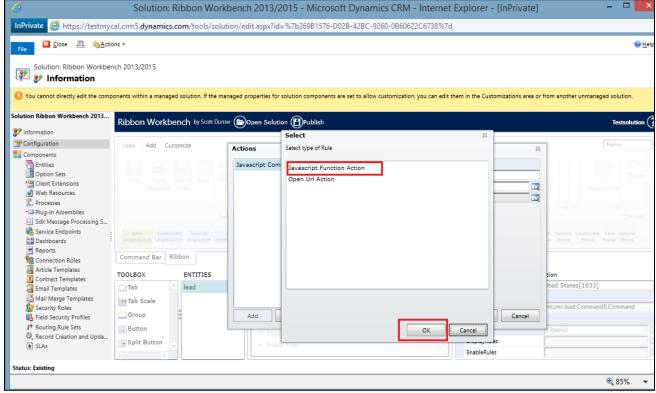

Figure 25: Add Action to Command... Contd

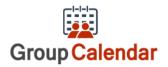

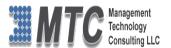

Select JavaScript function action and click ok button

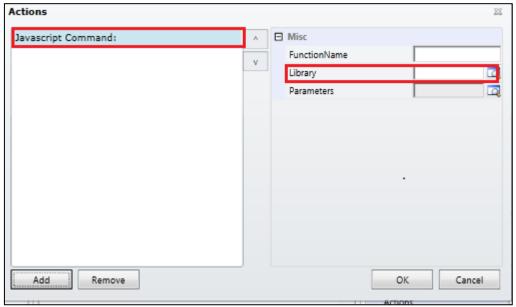

Figure 26: Select JavaScript function

• Choose JavaScript file to open Group Calendar from web resource.

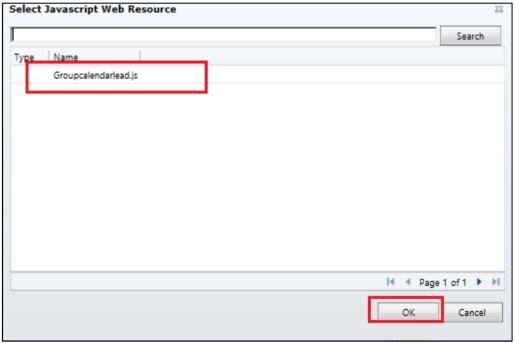

Figure 27: Choose JavaScript function to open Group Calendar

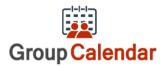

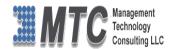

Give the JavaScript function name in Function name textbox and click ok button

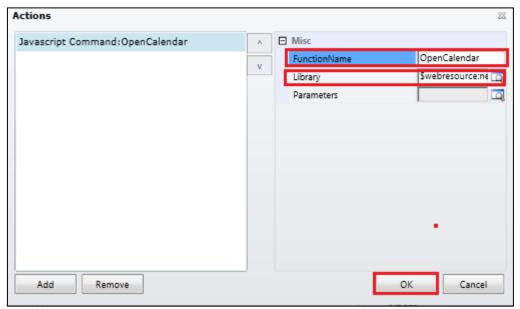

Figure 28: JavaScript function name

Add the newly created command to the Group Calendar button and publish the solution

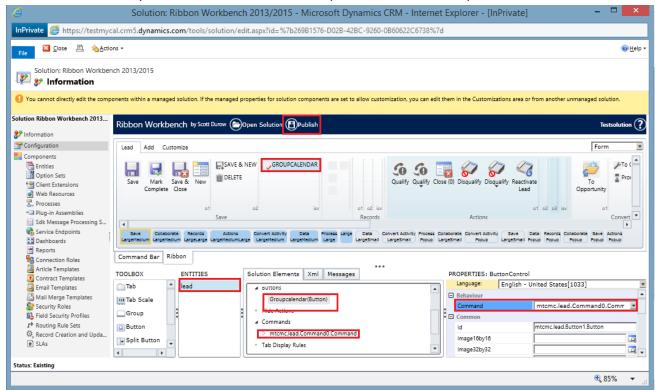

Figure 29: Solution information

Refresh the CRM and open any lead record

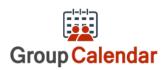

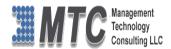

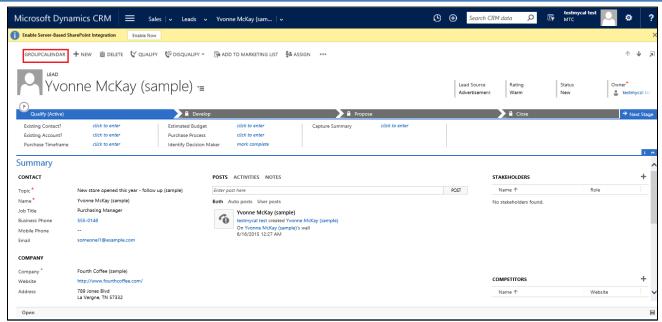

Figure 30: CRM Lead form

• Click on Group Calendar button and Group Calendar will open in new window

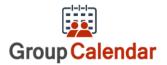

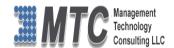

# **Group Calendar Settings**

• CRM->Settings->Solutions-> double click on Group Calendar Solution

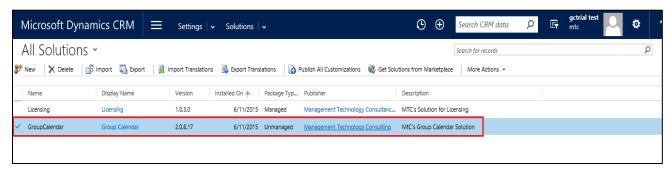

Double click on Group Calendar Solution, which opens a new screen as shown below

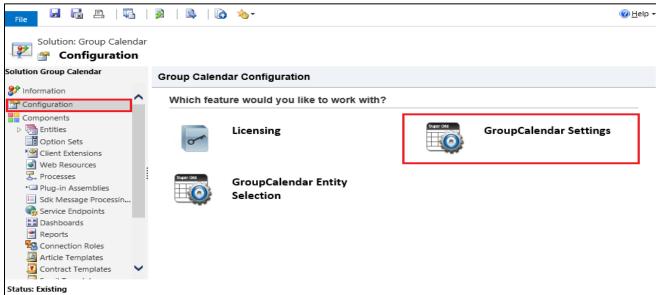

Figure 31: Configuration Screen

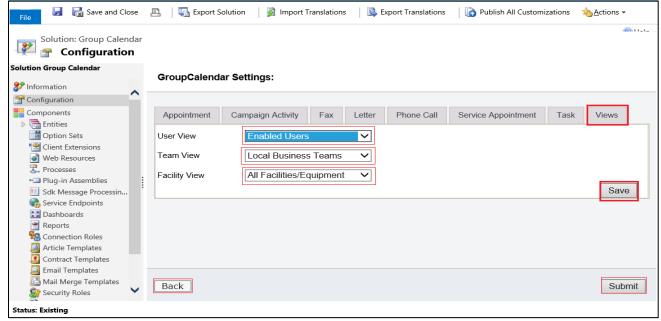

Figure 32: Calendar Setting - Views

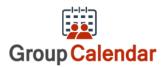

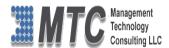

- 'Views' in calendar settings area for select User views, team views and facility views.
- If we select any user view users in that view will be show in calendar same in the case of team and facility.
- All the Views such as User, Team and Facility have the drop down options to select any of your choice

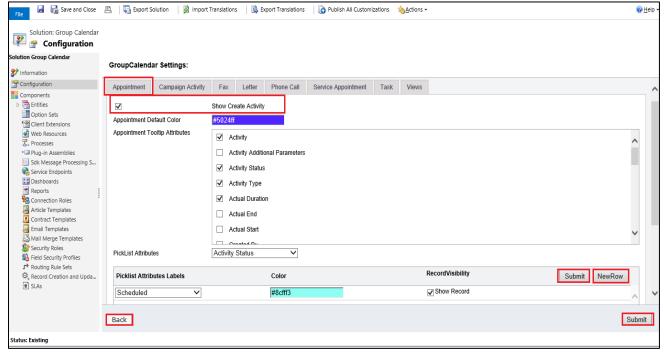

Figure 33: Show Create Activity

There is 'show create activity' check box in each activity setting area, put 'show create activity' checkbox as checked and save settings then activities will appear in right click menu [ right click on group calendar screen to create new activities].

- Your choice of Activity can be selected by clicking on the Show Create Activity Tab as shown above
- Activity Color User can select his/her personal choice of colors for every activities (one or more colors as shown above)
- Tooltip Attributes User can select the one or more Attributes for which he/she need the tool tips for display purpose.
- Pick list Attributes can be selected from the Drop down list provided
- Pick list Attribute Labels can be added with choice of Color along with display of its record visibility.
- Once selected, Click on Submit to continue or Click Back to go back to Settings menu

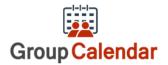

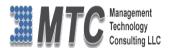

# **Group Calendar Entity Selection**

- Facility to choose different color for record based on pick list attribute values.
- Open CRM go to Solutions, Double Click on Group Calendar Solution
- Select Configuration section on the pop up screen as shown below

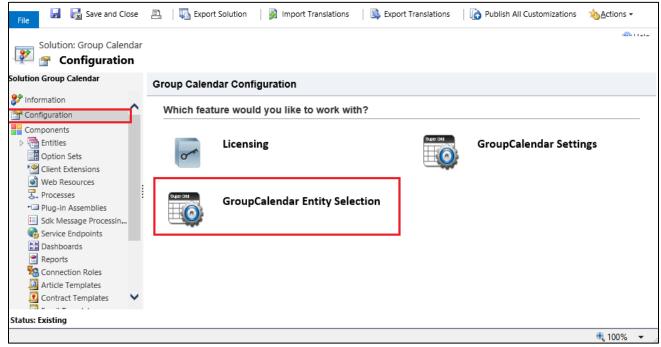

Figure 34: Configuration Screen

- Click on Group Calendar Entity Solution to open one more pop up screen as shown below.
- User can select the entity, color and tooltip attributes.
- That entity records also visible in calendar.

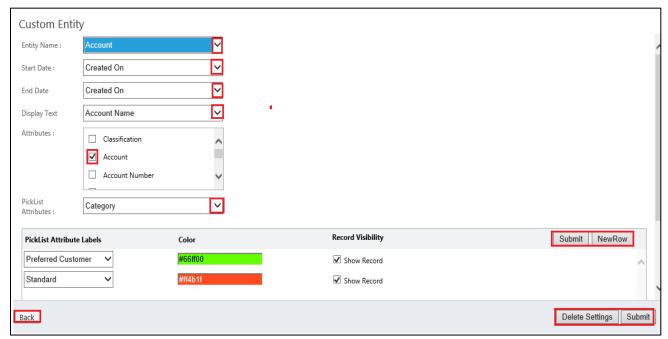

Figure 35: Group Calendar Entity Selection

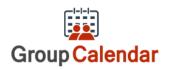

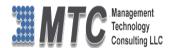

- Select Entity Name from the Drop down list provided
- Select Start date & End date separately from the drop down list
- Select the Display text from the drop down list
- Select the Check box in the Attributes to get tool tip help for the selected entities
- On the Color, click to change to get desired color for the Entity display.
- In Pick list Attribute labels area, user can add attributes by clicking on New Row tab provided.
- Finally click on Submit button (placed on the right bottom corner) to execute.
- On successful submit a new pop up displays the following message.

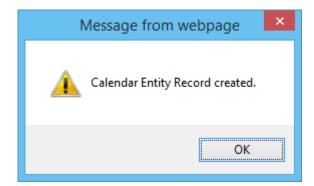

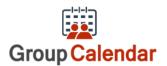

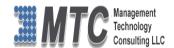

# **Group Calendar Functionality**

Group Calendar is a Dynamics 365 / CRM is an add-on enhancement that allows organizations to be more joint effort interactive participation by allowing users to view the CRM calendar of multiple users within their organization.

- Only registered Users or internal users in the CRM will & can have Group Calendar facility
- Single or multiple user facility is available in Group Calendar

#### Open CRM Go to Workplace->

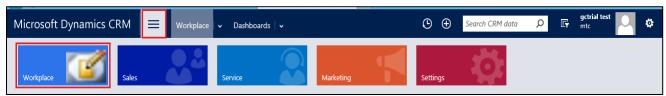

Figure 36: CRM Dashboard

#### Go to Group Calendar to view existing calendar as shown below

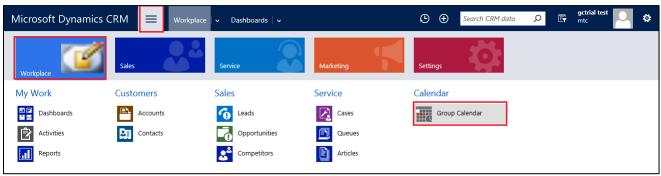

Figure 37: CRM Dashboard... cont.

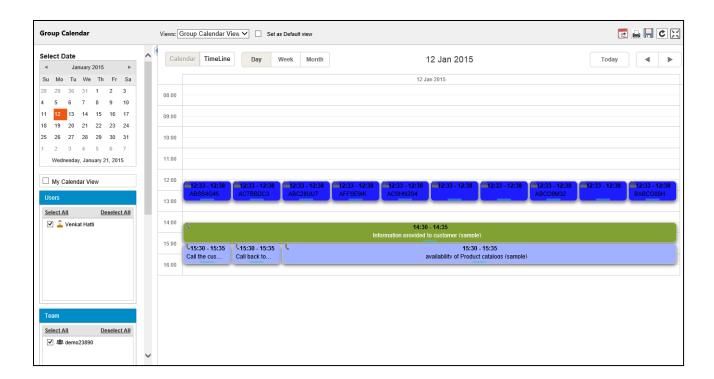

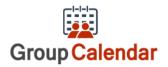

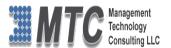

Figure 38: Calendar view - CRM

- The working pane has Date Calendar on top, User list in the middle and Activities list at the bottom.
- The right side of screen displays the Calendar with activities details
- To View the Calendar Select the Users from the User list by selecting the check box
- Only the users in the CRM are listed in this list
- In the above screen both the users have been selected hence all their tasks are displayed
- To create a new Activity, double click on the date
- New pop up window opens as shown below
- Select the Activity from the drop down list and click on Create Activity
- To move the Activity just Drag and Drop it in the required place

To Create a New Activity just Right click on the date or where ever it is required

• On selecting Create Activity, activity form is opened. Input the required data and save the form, it in turn reflects in the Group Calendar.

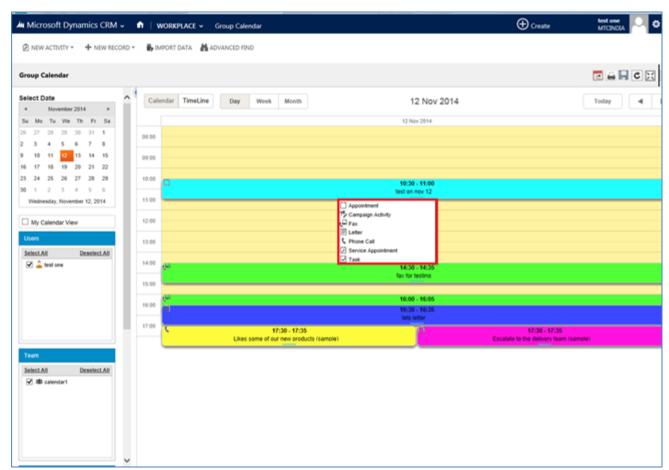

Figure 39: Create Activity

- The drop down list has all the Activities such as Appointment, Task, Service Appointment, Phone Call, Letter, Fax and Campaign Activity as shown below
- To View the calendar to your choice first Select from the left pane
- Calendar Date
- If the user is interested in his own calendar then select My Calendar View
- If the user wishes to view Individual user(s) then select the users as shown below
- If the user wishes to see the team calendar then select team from the list

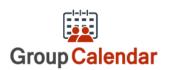

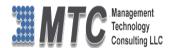

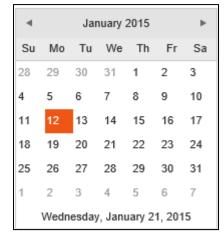

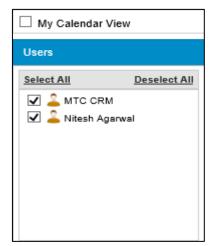

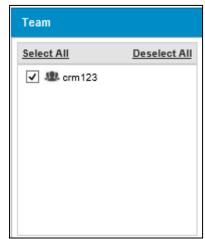

- If the user wishes to see the Facilities/Equipment from calendar then select team from the list
- Lastly select one or more Activities from the list to view calendar pertaining to your choice

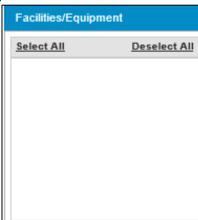

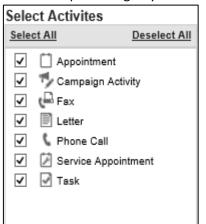

- Select Users Either you can select one or more users or Select All or even Deselect all for easier selecting options. (as shown below)
- In Select Users: if the user deselect all then a message is displayed as "Select at least One User". Which mean at least one user has to be selected to view Group calendar.

Select at least one user

Apart from Both Users and Team you can also check MY Calendar View to get your own calendar details.

#### Views & Default View:

Select the Check box to Set the Calendar for Default View

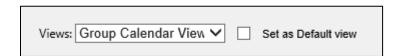

 Views have a Drop down list, click on the button will show user as under (if there are any stored views available)

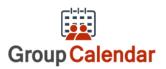

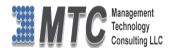

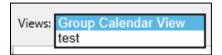

 Apart from the regular Group Calendar View, if you select any other previously stored view (for example here test calendar) the User will have additional three more icons extra such as

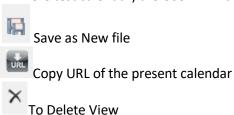

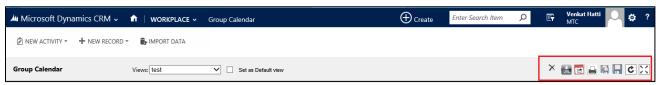

Note: The top right corner of the CRM screen shows the following icons on regular view

This icon on top right is to save calendar view for example on click of this icon a small pop up display as

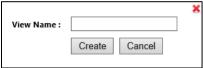

Where you can give the name and create it.

- This image indicates the refresh icon. Using this we can refresh the Group calendar.

- This image indicates the Full screen functionality. By clicking on this button Group calendar functionality available in full screen mode.

This image indicates that the Calendar can be exported out of CRM

This image when clicked helps in taking the Printout (output) or Hard copy of the calendar

(Note: Most of the screen shown below are captured in Full screen mode for easy understanding)

Today Today will display the current day and arrows indicates that backward and forward dates for easy navigation.

On the left pane below the actual calendar you will notice the following

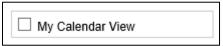

All Activities shown in Green color indicates that a particular activity is Closed or Finished

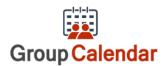

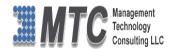

# **Working Hours**

To set the working hours for users, you need to define the working hours as shown below

- Click on which is placed on Right side of the Menu bar.
- Click on Option to get Set Personal Options pop up window.
- Select Activities tab

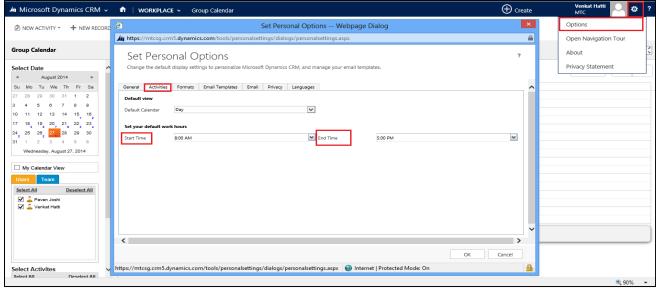

Figure 40: How to Set Working Hours

- Default Calendar: Select Day, Week or Month
- Start Time and End time: Select from the Drop down list provided
- Finally Press Ok to Confirm and Continue

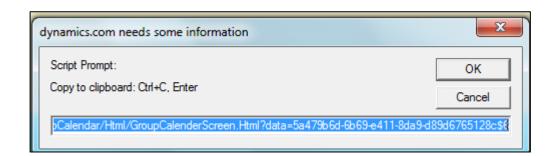

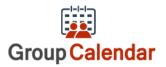

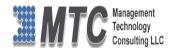

# **My Calendar View**

• On Selecting My calendar- the calendar is restricted to single user (the one on whose credentials the user has logged in). Select Users Options gets disabled. Otherwise the user can see activities for all the users.

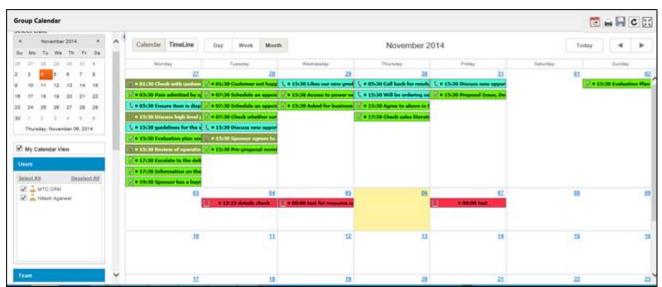

Figure 41: My Calendar View

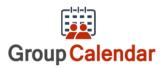

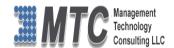

# **Calendar View - Monthly (Single User)**

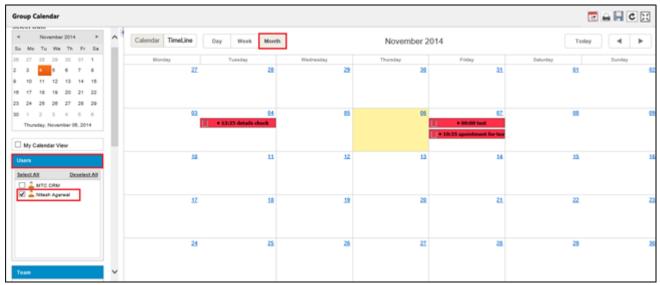

Figure 42: Calendar View - Monthly (Single User)

- Only One user is selected in the above view
- Monthly details of all Activities are displayed for a Single User
- All Activities shown in Green color indicates that a particular activity is Closed or Finished.

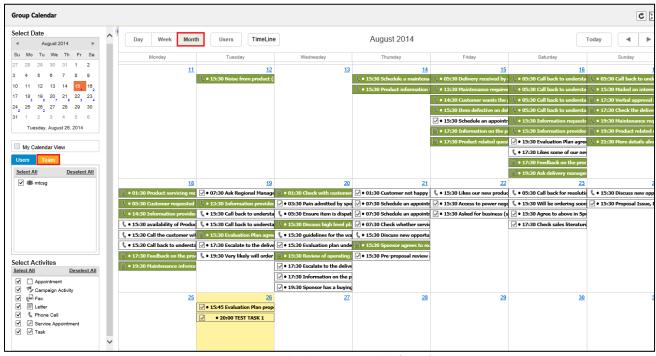

Figure 43: Calendar View - Monthly (Team)

• Monthly details of all Activities are displayed for a Team

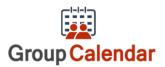

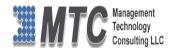

# Calendar view monthly - Selected Activities (for multiple Users)

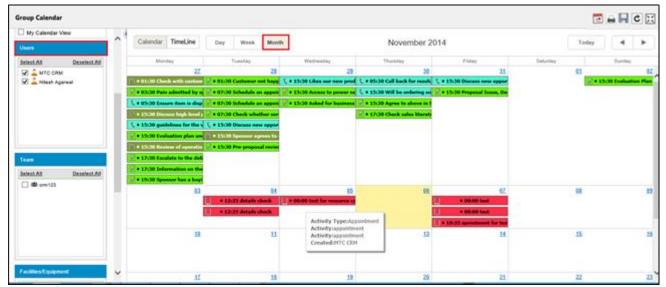

Figure 44: Calendar view monthly - Selected Activities

All Activities shown in Green color indicates that a particular activity is Closed or Finished.

The Calendar can be viewed as Day, Week, Month, User Wise and Time Line – select the required as shown

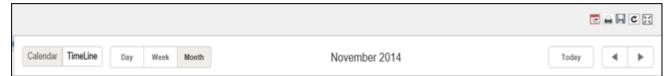

Figure 45: Select Calendar - Day, Week, Month, User Wise or Time Line

# **Calendar view monthly - Selected Activities (for Team)**

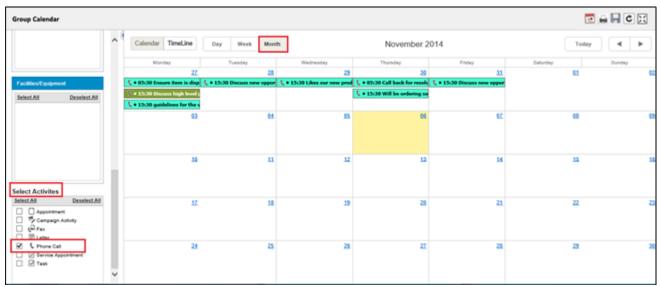

Figure 46: Calendar view monthly - Team Activities

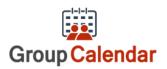

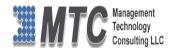

# Calendar view - Week Wise (User wise)

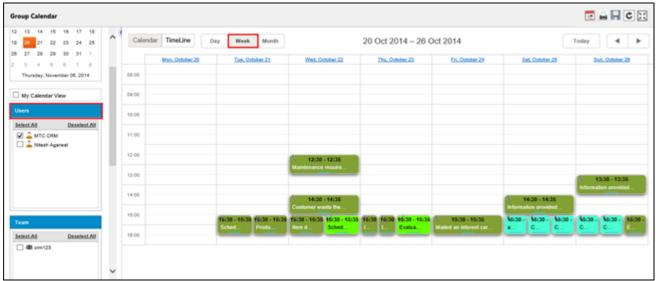

Figure 47: Calendar view - Week Wise

- Here in this Weekly wise calendar, one can view always for the selected week from Monday to Sunday.
- The Top of the screen has the Time Line details for all the activities for the Week, user has the facility to scroll up or down to view the record details.
- User can also select My Calendar view or Single User or Multiple Users along with Single Activity or Multiple Activities to view Weekly calendar
- All Activities shown in Green color indicates that a particular activity is Closed or Finished.

# Calendar view - Week Wise (Team wise)

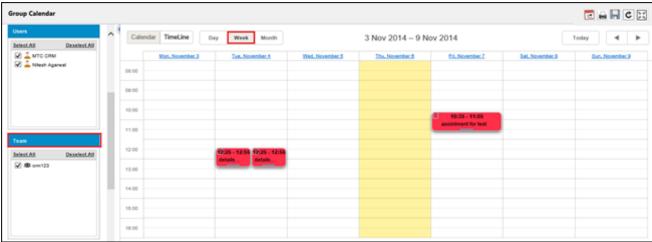

Figure 48: Calendar view - Team Wise

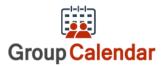

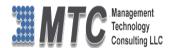

# Calendar View - Day wise (User wise)

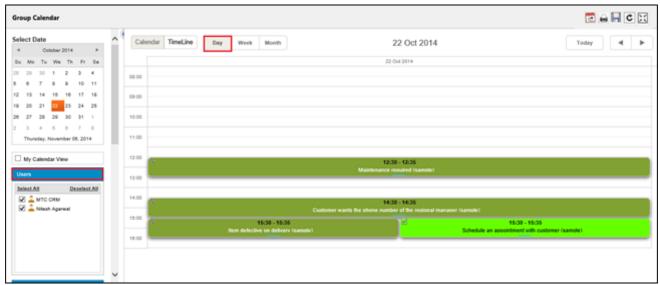

Figure 49: Calendar View - Day wise

- Here in this Day wise calendar, one can view always for the selected day of the month.
- The Top of the screen has the Time Line details for all the activities for the Day, user has the facility to scroll up or down to view the record details.
- User can also select My Calendar view or Single User or Multiple Users along with Single Activity or Multiple Activities to view Weekly calendar
- All Activities shown in Green color indicates that a particular activity is Closed or Finished.

# Calendar View - Day wise (Team wise)

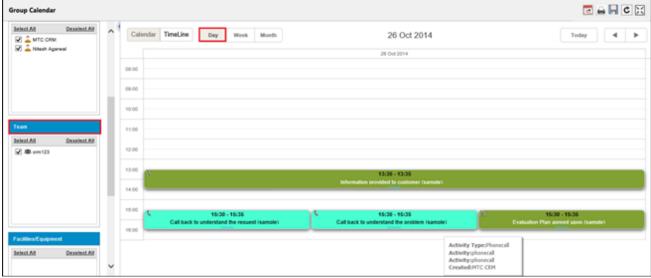

Figure 50: Calendar View - Team

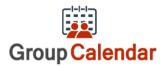

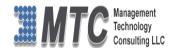

# Time Line View - Day Wise - User Wise / Team Wise

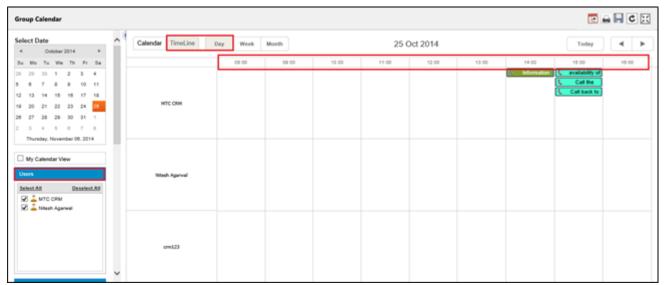

Figure 51: Time Line View Hours wise

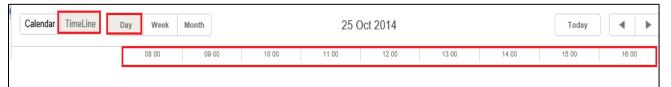

Figure 52: Time Line Hours View Enlarged

• In this Time Line View you can view all the users for the Selected Day on Hourly basis

# Time Line View - Weekly View - User Wise / Team Wise

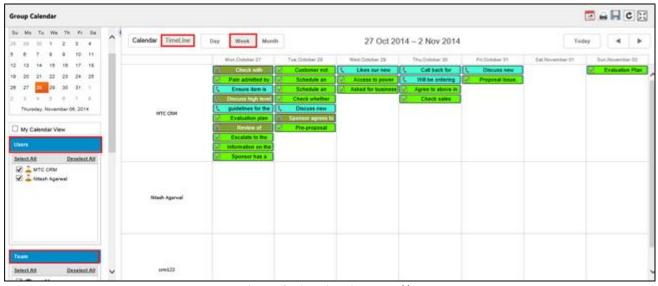

Figure 53: Time Line View – Weekly

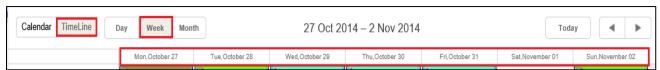

Figure 54: Time Line Weekly View Enlarged

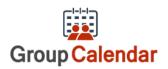

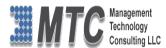

- On Selection of the Week, it always displays calendar from Monday to Sunday of the Selected week only
- Weekday along with Month and Date is displayed

## Time Line View – Monthly View – User Wise / Team Wise

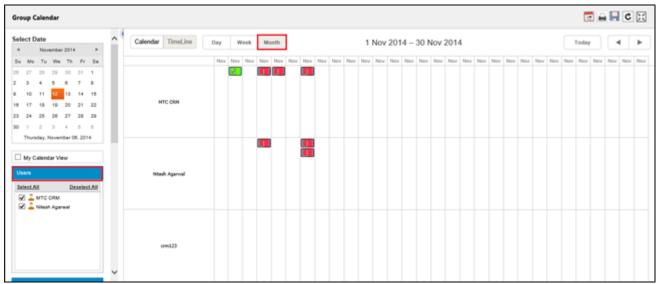

Figure 55: Time Line Monthly view

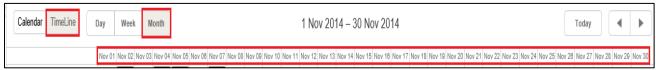

Figure 56: Time line Monthly view - Enlarged

• If selected Month and Time Line option, the Calendar is displayed for the selected month showing all Dates from 1 to 30 or 31<sup>st</sup>

#### **Important to Note**

- 1. User has the option to Select all Users or Deselect users or Select only few which are necessary to view
- 2. User can select either User wise or Team wise or Facilities wise or combination of these
- 3. User has the option to Select all Activities or Deselect all Activities or Select only few activities which are necessary to view
- 4. User can also Select My Calendar View to see his personal details of Activities
- 5. Apart from the regular view of the calendar user can also have Time Line view of calendar
- 6. User has option to Drag & drop any activity on the Calendar
- 7. User can Save or Retrieve any calendar of this choice
- 8. User can opt to view Full Screen mode also by selecting
- 9. In all views user can change the Activity timings by dragging the icon on both the ends.

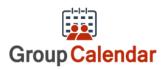

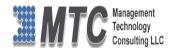

# **Drag & Drop Activities**

- User can Drag any the activites from one date to another or One time schedule to another.
- After the Activity is dragged to another date or place as required, the system asks for confirmation of the same as shown below - Click OK to confirm and proceed further

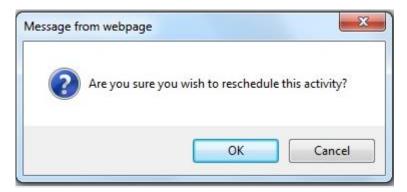

Figure 57: Drag & Drop - Message

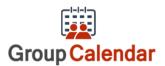

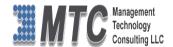

## **Uninstallation Process**

 To uninstall Group Calendar, Navigation is Settings → Solutions → Select the check box of Group Calendar then click on Delete as shown below.

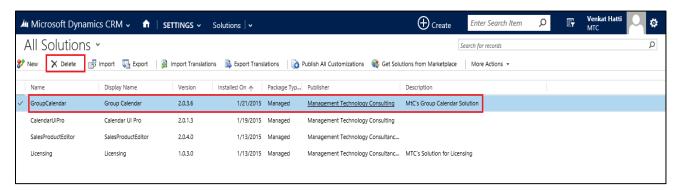

Figure 58: Deleting Group Calendar Solution

Click on OK to delete the solution from CRM. The solution will be deleted

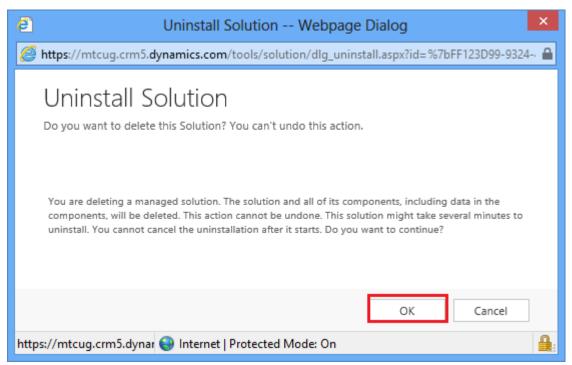

Figure 59: Uninstall Solution

Follow the above process to delete the Licensing solution also.

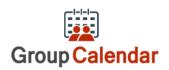

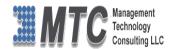

#### **MTC Overview**

MTC develops an ever growing and extensive family of add-on products, complete solutions, and core development technologies for the Dynamics 365 / CRM platform. MTC supports a product development effort with a highly efficient global Dynamics 365 / CRM exclusive services business 24/7. MTC's products represent the refinements in functionality, deliverability, and long-term maintainability of unique highly customized Dynamics 365 / CRM platform business solutions suggested as most important in MTC's global volume customization business. MTC runs its internal operations and many of its partners and affiliates with this example

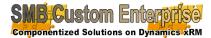

Small and medium sized businesses (SMB) can now affordably build the kind of enterprise automation system that distinguishes the best unique-line-of-

business enterprises on earth. MTC uniquely delivers a very-unique service of clear value to businesses globally seeking automation as a business advantage.

**SMB Custom Enterprise** is your business's exact fit for a complete low cost business-specific companywide automation solution - marketing to operations to accounting in a closed loop - built on the Microsoft Dynamics XRM platform technologies. Starting with the Dynamics 365 / CRM platform in either a monthly Online or wholly owned on premise implementation you choose from a large and growing set of packaged option functionality where you determine what non-standard additional functions you want on this solution, then add them.

For more information on the dozens of integrated products of the "SMB Custom Enterprise" solution set visit: <a href="https://www.MTCCRM.com">www.MTCCRM.com</a> MTC's low-cost and fixed-rate professional services current rate schedule: <a href="https://www.MTCCRM.com/MTC\_Services.pdf">www.MTCCRM.com/MTC\_Services.pdf</a>.

Management Technology Consulting LLC (MTC) is dedicated exclusively to the Dynamics 365 / CRM platform and CRM web technologies in the business of delivering add-on products and services.

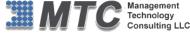

portal

MTC is a Microsoft Independent Solution Vender working on Dynamics 365 / CRM since the introduction of the platform. MTC's product offerings include development technologies for the

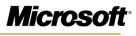

Partner

Dynamics CRM platform, add-on enhancements of features and major functions to CRM, as well as complete vertical-

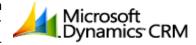

market Enterprise versions of Dynamics CRM serving an every growing list of industries and organization types.

MTC's services are built on a global 24/7 rapid-response and low-cost and fixed-rate ease of engagement. MTC is US headquartered company optimized for low-cost on-demand global engagement with regionalized contacts and a development facility in Hyderabad India adjacent to Microsoft's facility.

#### The Global CRM Community DynamicsExchange.com

MTC is the founding and managing partner of the Dynamics 365 / CRM platform Community at www.DynamicsExchange.com. Dynamics Exchange is crowd-source built and dedicated to driving down the costs of implementation and enhancement of the Dynamics 365 / CRM platform with unique and innovative social networking and knowledge resource allocation processes.

Dynamics Exchange is the leading community free and open to Dynamics 365 / CRM uses and professionals for support, training, knowledge, products, and services worldwide.

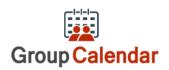

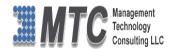

# **End User License Agreement (EULA)**

Important – Read Carefully. This MTC End-User License Agreement ("Agreement") is a legal agreement between you (on the one hand) and Management Technology Consulting, LLC (MTC) and its OEM partner(s). ("OEM") (On the other hand), for the CRM Managed Solution software product identified within (the "Product"), which includes computer software and may include printed materials, and online or electronic documentation. By installing, copying, other otherwise using this Product, you agree to be bound by the terms of this Agreement. If you, the End-User, do not agree to the terms of this Agreement, do not install or use this Product.

This license is not a sale. Title and copyrights to the Product remain with MTC and its OEM partner (s). Unauthorized copying of the data, or failure to comply with the provisions of this License Agreement, will result in automatic termination of this license and will make available to MTC and its OEM partner(s), other legal remedies.

IN THE EVENT OF LICENSE TERMINATION, ALL MATERIALS, DATABASES, AND DOCUMENTATION MUST BE IMMEDIATELY RETURNED TO MANAGEMENT TECHNOLOGY CONSULTING LLC WITH THE ADDRESS LISTED AT THE END OF THIS AGREEMENT.

- 1. End-User represents and warrants that it is authorized and empowered to enter into this Agreement. Represents and Warrants that it is authorized and empowered to grant the rights hereinafter set forth.
- 2. Management Technology Consulting, LLC and its OEM partner(s) hereby grants End-User a non-exclusive, non-transferable right to use the Product, subject to the use restrictions and limitations set forth in Section 5 and Section 6 below.
- 3. MTC shall provide End-User with one (1) machine-readable copy of the Product.
- 4. End-User acknowledges that the Product is confidential, proprietary material owned and copyrighted by MTC. End-User agrees that MTC and its OEM partner(s) shall retain exclusive ownership of the Product, including all literary property rights, patents, copyrights, trademarks, trade secrets, trade names, or service marks, including goodwill and that MTC may enforce such rights directly against End-User in the event the terms of this agreement are violated.
- 5. The Product is intended for use solely by End-User for their own internal purposes. The Product may only be used on the CRM Organizational Unit licensed and paid for by End-User to the MTC. End-User agrees not to copy, modify, sub-license, assign, transfer or resell the Product, in whole or in part. End-User agrees not to translate, reverse engineer, decompile, disassemble, or make any attempt to discover the source code of the Product (except and only to the extent applicable law prohibits such restrictions). End-User further agrees not to download/upload the Product, in whole or in part, or to establish a network, place data on the Internet, or offer a service bureau utilizing the Product. End-User agrees to restrict access to the Product to designated employees and to use its best efforts to prevent violation of these restrictions by agents, employees and others, taking such steps and reasonable security precautions as may be necessary. End-User shall permit MTC and/or its representative access to its premises during normal business hours to verify compliance with the provisions of this Agreement.
- 6. This license authorizes use of the Product on a single CRM Organizational Unit, which shall mean a single Organizational Unit CONFIDENTIALITY NOTICE The information contained in this document is confidential and proprietary. This document is to be used with the understanding that it will be held in strict confidence and not used for reasons unrelated directly to the specific purpose of this document. No part of the document may be circulated or reproduced for distribution outside the Client organization without prior written permission from Management Technology Consulting LLC.
- 7. This Agreement shall remain in force as long as the End-User using the Product is paying the applicable MTC Annual Maintenance and Support fee. Failure to pay the periodic maintenance fee shall cause this agreement to expire. MTC or End-User may terminate use of the Product and this Agreement by written notice, at least thirty (30) days prior to the termination. Within thirty (30) days after expiration or notice of termination of the Agreement, End-User shall return to MTC, postage prepaid all copies of the Product. Continued use of the Product or any information contained therein or supplied under this Agreement after termination, or expiration of this Agreement is expressly prohibited.
- 8. All UPDATES provided by MTC and its affiliates shall be considered part of the Product and subject to the terms and conditions of this Agreement. Additional license terms may accompany UPDATES. By installing, copying, or otherwise using any UPDATE, End-User agrees to be bound by this Agreement and any terms accompanying each such UPDATE. If End-User does not agree to the additional license terms accompanying such UPDATES, do not install, copy, or otherwise use such UPDATES.
- 9. End-User agrees that MTC and its affiliates may collect and use technical information End-User provide as a part of support services related to the Product.
- 10. End-User acknowledges that the Dynamics 365 / CRM Managed Solution "Product" is of U.S. origin and agrees to comply with all applicable international and national laws that apply to the Product, including the U.S. Export Administration Regulations, as well as end-user, end-use and destination restrictions issued by U.S. and other governments.

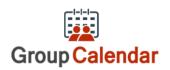

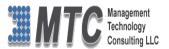

- 11. MTC REPRESENTS THAT THE PRODUCT DOES NOT VIOLATE OR INFRINGE ANY PATENT, TRADEMARK, TRADE SECRET, COPYRIGHT, OR SIMILAR RIGHT. IN THE EVENT THE PRODUCT IS HELD TO INFRINGE THE RIGHTS OF ANY THIRD PARTY, MTC SHALL HAVE THE OPTION EITHER TO PROCURE THE RIGHT FOR THE END-USER TO CONTINUE USING THE PRODUCT OR AT NODUS'S EXPENSE, TO REPLACE OR MODIFY THE PRODUCT SO THAT IT BECOMES NON-INFRINGING. MTC AND ITS OEM PARTNER(S) MAKE NO OTHER WARRANTY, EXPRESS OR IMPLIED, INCLUDING, BUT NOT LIMITED TO, THE ACCURACY OF THE PRODUCT, THE MERCHANTABILITY AND FITNESS OF THE PRODUCT FOR A PARTICULAR PURPOSE. FURTHER, MTC DOES NOT WARRANT THE COMPATIBILITY OF THE PRODUCT WITH END-USER'S COMPUTER HARDWARE AND/OR SOFTWARE SYSTEM.
- 12. End-User's sole and exclusive remedy for any damage or loss in any way connected with the Product furnished herein, whether by breach of warranty, negligence, or any breach of any other duty, shall be, at MTC's' option, replacement of the Product or return or credit of an appropriate portion of any payment made by End-User with respect to such Product. Under no circumstances shall MTC or its OEM Partner(s) be liable to End-User or any other person for any indirect, special or consequential damages of any kind, including, without limitation, damages for loss of goodwill, work stoppage, computer failure or malfunction or any and all other commercial damages or losses. Additionally, MTC assumes no liability for damages caused by incorrect parts usage and has no responsibility to verify that the parts are correct for a customer's vehicle in accordance with the manufacturers' specifications.
- 13. MTC may cancel this license at any time if End-User fails to comply with the terms and conditions of this Agreement; and MTC may obtain injunctive relief and may enforce any other rights and remedies to which it may be entitled in order to protect and preserve its proprietary rights.
- 14. This Agreement is the complete and exclusive statement of the understanding between the parties, with respect to the subject matter, superseding all prior agreements, representations, statements and proposals, oral or written.
- 15. No term or provision hereof shall be deemed waived and no breach excused, unless such waiver or consent shall be in writing and signed by the party claimed to have waived or consented. Any consent by any party to, or waiver of, a breach by the other, whether express or implied, shall not constitute consent to, waiver of, or excuse for any other different or subsequent breach.

**CONFIDENTIALITY NOTICE** - The information contained in this document is confidential and proprietary. This document is to be used with the understanding that it will be held in strict confidence and not used for reasons unrelated directly to the specific purpose of this document. No part of the document may be circulated or reproduced for distribution outside the Client organization without prior written permission from Management Technology Consulting LLC

#### A. Limitation of Liability

IN NO EVENT WILL MTC OR ITS OEM PARTNER(S) BE LIABLE FOR ANY DAMAGES, INCLUDING LOSS OF DATA, LOST PROFITS, COST OF COVER, OR OTHER SPECIAL, INCIDENTAL, CONSEQUENTIAL, OR INDIRECT DAMAGES ARISING FROM THE USE OF THE PROGRAM OR ACCOMPANYING DOCUMENTATION, HOWEVER CAUSED AND ON ANY THEORY OF LIABILITY. THIS LIMITATION WILL APPLY EVEN IF MTC HAS BEEN ADVISED OF THE POSSIBILITY OF SUCH DAMAGE. YOU ACKNOWLEDGE THAT THE LICENSE FEE REFLECTS THIS ALLOCATION OF RISK.

#### B. General

The laws of the State of California shall govern this Agreement. This Agreement is the entire agreement between MTC and End-User concerning the Product and supersedes any other communications or advertising with respect to the program and accompanying documentation. If any provision of the Agreement is held invalid, the remainder of the Agreement shall continue in full force and effect. If you have any questions, please contact in writing: Management Technology Consulting LLC, 7738 Sky hill Drive, Los Angeles, CA 90068, and Tel: (323) 851-5008.

#### C. Warranty Disclaimer

Management Technology Consulting LLC, Inc. disclaims any warranty regarding the product or and content or examples contained in this documentation and the Managed Solution code, including the warranties of merchantability and fitness for a particular purpose.

#### D. Limitation of Liability

The content of this manual is furnished for informational use only, is subject to change without notice, and should not be construed as a commitment by Management Technology Consulting LLC, Inc. Management Technology Consulting LLC, Inc. assumes no responsibility or liability for any errors or inaccuracies that may appear in this manual. Neither Management Technology Consulting LLC, Inc. nor anyone else who has been involved in the creation, production or delivery of this documentation shall be liable for any

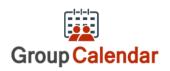

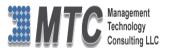

indirect, incidental, special, exemplary or consequential damages, including but not limited to any loss of anticipated profit or benefits, resulting from the use of this documentation or sample code.

#### E. Annual Maintenance and Support

Software products offered by Management Technology Consulting LLC, (MTC) include 1 year of Annual Maintenance and support. Annual maintenance includes your right to the latest versions and any updates to this product at no charge during the 1st year of ownership. Future years of Annual Maintenance must be purchased at a fee equal to 25% of the original purchase price of the product. MTC will notify owners of record by email of the Annual Maintenance renewal time and facilitate collection of fees and simultaneously assure the latest versions and updates are in use.

#### F. Customer Care details

MTC is always open to global community of Dynamics 365 / CRM platform Software Users

Availability and hours of operation: Monday to Friday USA Headquarters:

USA PST 323-851-5008 - 8:00 AM to 6:00 PM

Management Technologies Consulting, LLC
India IST 323-863-0077 - 8:30 PM to 8:30 AM in PST

7738 Sky hill Drive, Los Angeles, CA 90068

Request and receive support online at <a href="www.MTCCRM.com">www.MTCCRM.com</a>
Review, order, fund, track, and manage your solution needs online securely, conveniently, affordably 24/7 with MTC online. MTC is a leader in CRM customer web Portal offerings in connected Dynamics 365 / CRM enterprise solutions for social and business transactions—see solutions in action as you get what you need from MTC online on your time.